## >bluenext<

## Espando Lavoro

3. Cedolino

**XXXXX XXXXX XXXXX XXXXX** XXXXX **XXXXX XXXXX**  • Dal menù a tendina che troverete sulla sinistra cliccare sulla voce: Paghe del mese → Inserimento dati;

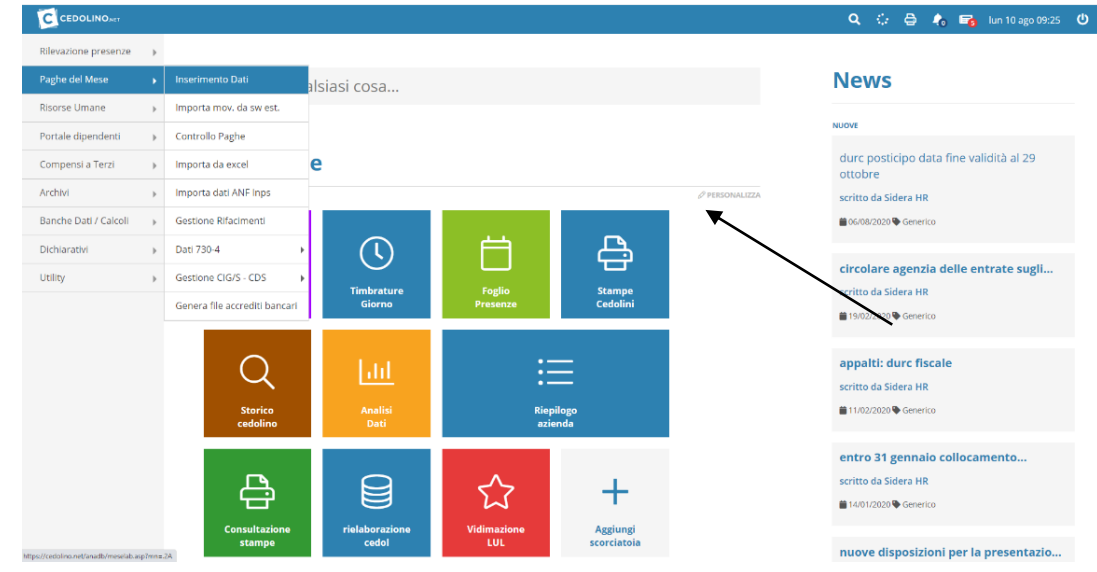

durc posticipo data fine validità al 29 circolare agenzia delle entrate sugli.. entro 31 gennaio collocamento

È possibile, inoltre, utilizzare una scorciatoia, realizzata attraverso l'apposita voce «Personalizza» che ci permetterà di arrivare, con un semplice clic, alla pagina di nostro interesse.

Le scorciatoie permetto di velocizzare gli accessi ai menù.

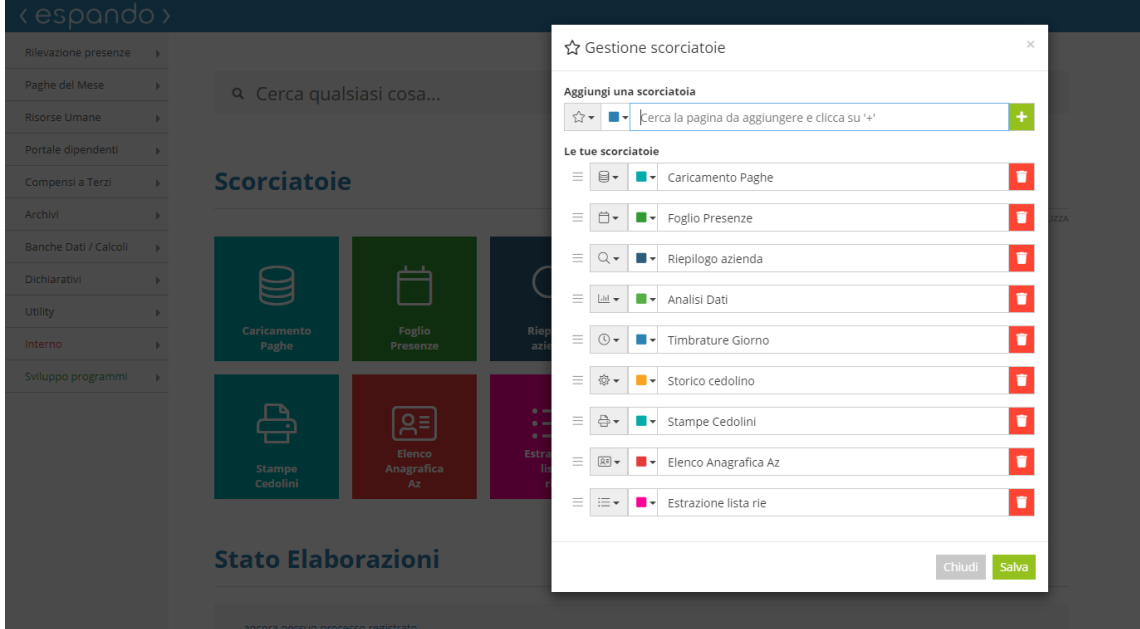

• Indicare l'azienda su cui si vuole procedere con l'elaborazione e successivamente cliccare sul periodo attuale.

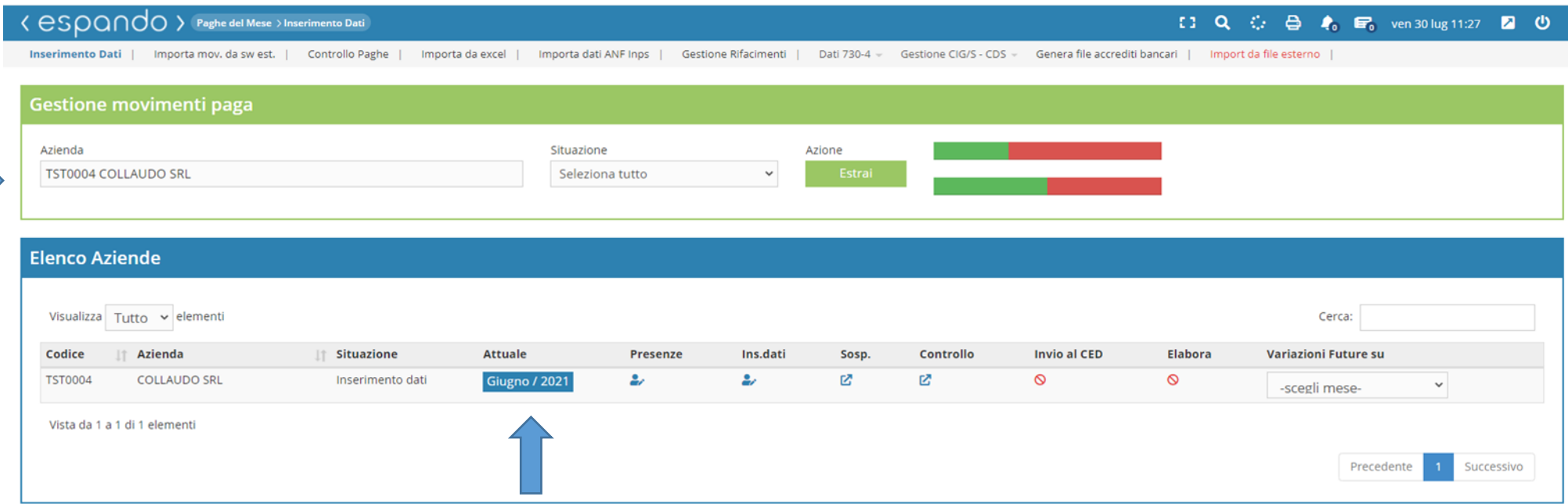

• Selezionare il dipendente

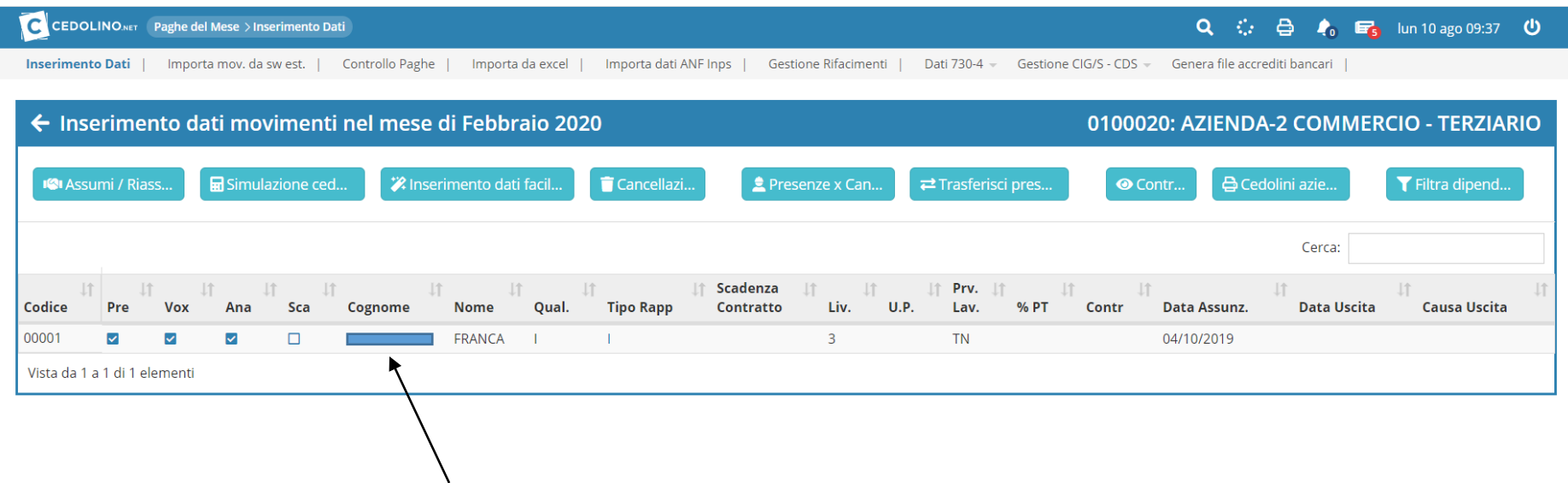

• Cliccando sulla voce «Foglio presenze» sarà possibile attraverso l'apposito pulsante «Inserisci periodo» verificare, modificare, inserire causali quali ferie, permessi ecc mentre cliccando su «Certificato Malattia/Infortunio/ maternità», si avrà la possibilità di caricare gli estremi giustificativi dell'evento (fig.2).

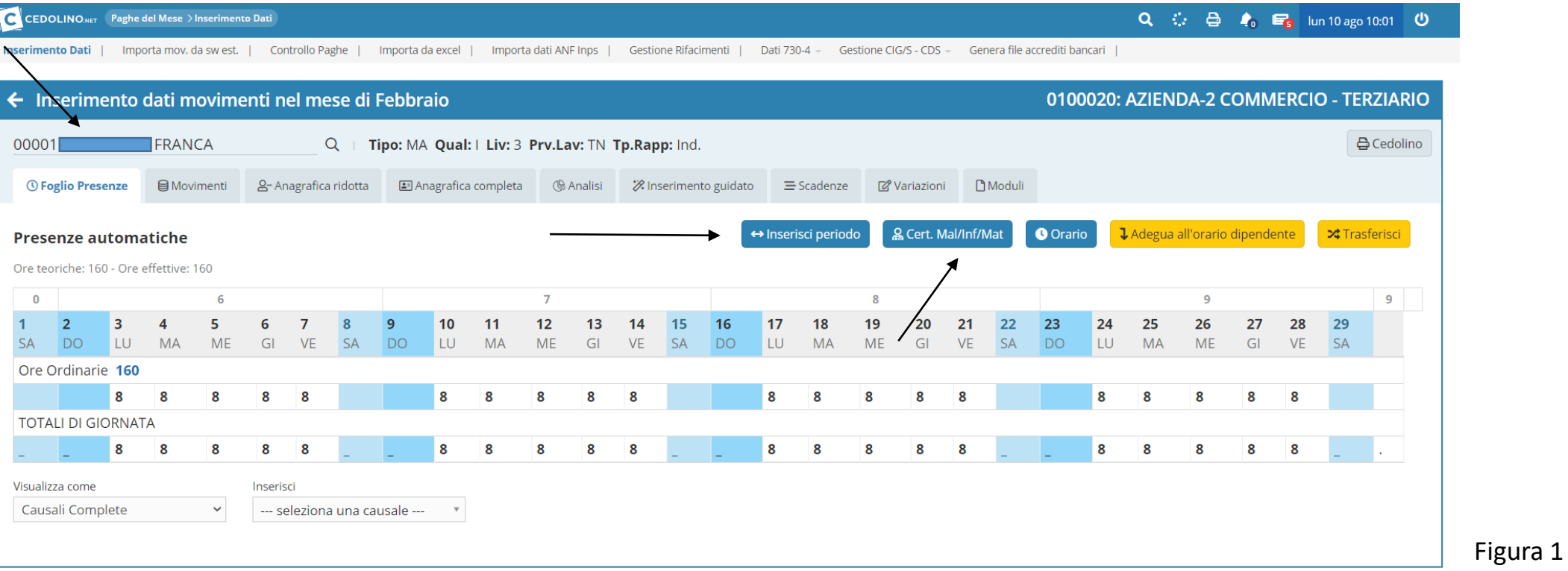

• Inserire i dati del certificato dell'attestazione di malattia/infortunio/maternità. La data di richiesta influenza la decorrenza dell'evento esempio Malattia con decorrenza 01/05/2021 e certificato con data richiesta 01/05/2021, l'evento sarà retribuito con data 01/05/2021; malattia con decorrenza 01/05/2021 e certificato rilasciato con data 03/05/2021, l'evento sarà retribuito con data 03/05/2021.

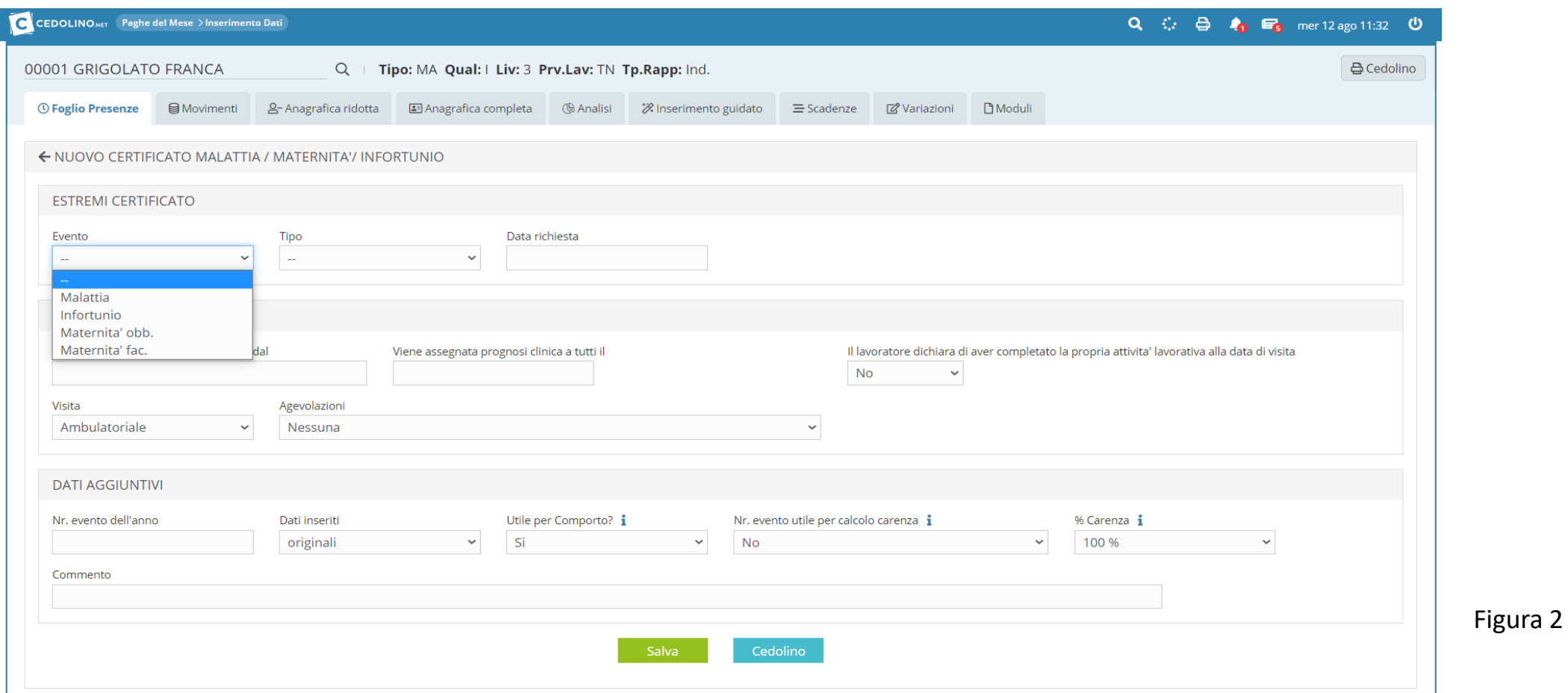

Per gli Operai edili, sul foglio presenza sarà presente un ulteriore tasto «cantieri» in cui sarà possibile distribuire le ore/giorni di lavoro sui vari cantieri presenti valorizzando i campi «dal giorno» «al giorno», selezionando la cassa edile di riferimento ed in fine il cantiere precedentemente inserito.

□ Q ○ △ ▲ ■ mar10 ago 16:54 2 ① < eSDQNOO > Paghe del Mese > Inserimento Dati Inserimento Dati | Importa mov. da swest. | Controllo Paghe | Importa da excel | Importa dati ANF Inps | Gestione Rifacimenti | Dati 730-4 - Gestione CIG/S - CDS - Genera file accrediti bancari | Import da file esterno | ← Inserimento dati movimenti nel mese di Settembre **TST0003: EDIL SIMETO SRL** 00001 MURATORE PAOLO Q | Tipo: HA Qual: O Liv: 4 Prv.Lav: CT Tp.Rapp: Ind. **A** Cedolino ■ Movimenti & Anagrafica ridotta ■ Anagrafica completa (§ Analisi ※ Inserimento guidato 금 Scadenze ② Variazioni ■ Moduli *O* Foglio Presenze & Cert. Mal/Inf/Mat & Cantieri **O** Orario Ladegua all'orario dipendente ↔ Inserisci periodo **Presenze automatiche** Ore teoriche: 176 - Ore effettive: 176 CANTIERE Inserisci il cantiere (\*=tutti) ATTENZIONE: ci sono ore residue da spostare su cantieri validi ! 37 38 39 40 36  $\overline{1}$  $13$ 14 15 17 18 20  $21$ 22 23 24 25 27 28 29 30  $\mathcal{D}$  $10$  $11$  $12$ 16 19 26 **MA SA** LU **MA ME** GI **MF**  $GI$  $V$ F  $111$ MF  $111$ MF  $GI$ Ore Ordinarie 176  $\boldsymbol{8}$ 8  $8$ 8 **TOTALI DI GIORNATA**  $8 \boldsymbol{8}$ 8  $8<sup>1</sup>$ Visualizza come Inserisci Causali Complete --- seleziona una causale --- $\mathbf{v}$  $\checkmark$ 

Completato l'inserimento sarà necessario cliccare sul pulsante « Sposta» al fine di validare l'indicazione effettuata.

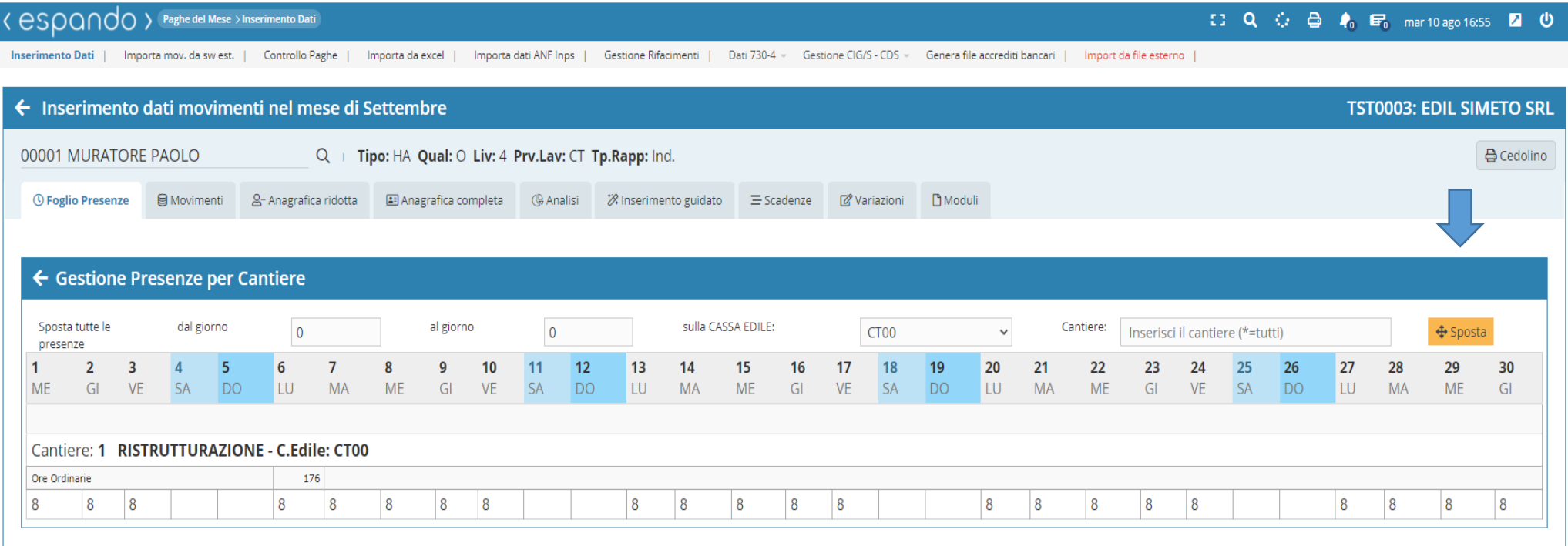

• Completate le presenze ed inserite tutte le attività e giustificativi che generano retribuzione, si potrà procedere al trasferimento delle presenze sul cedolino cliccando sulla voce «Trasferisci».

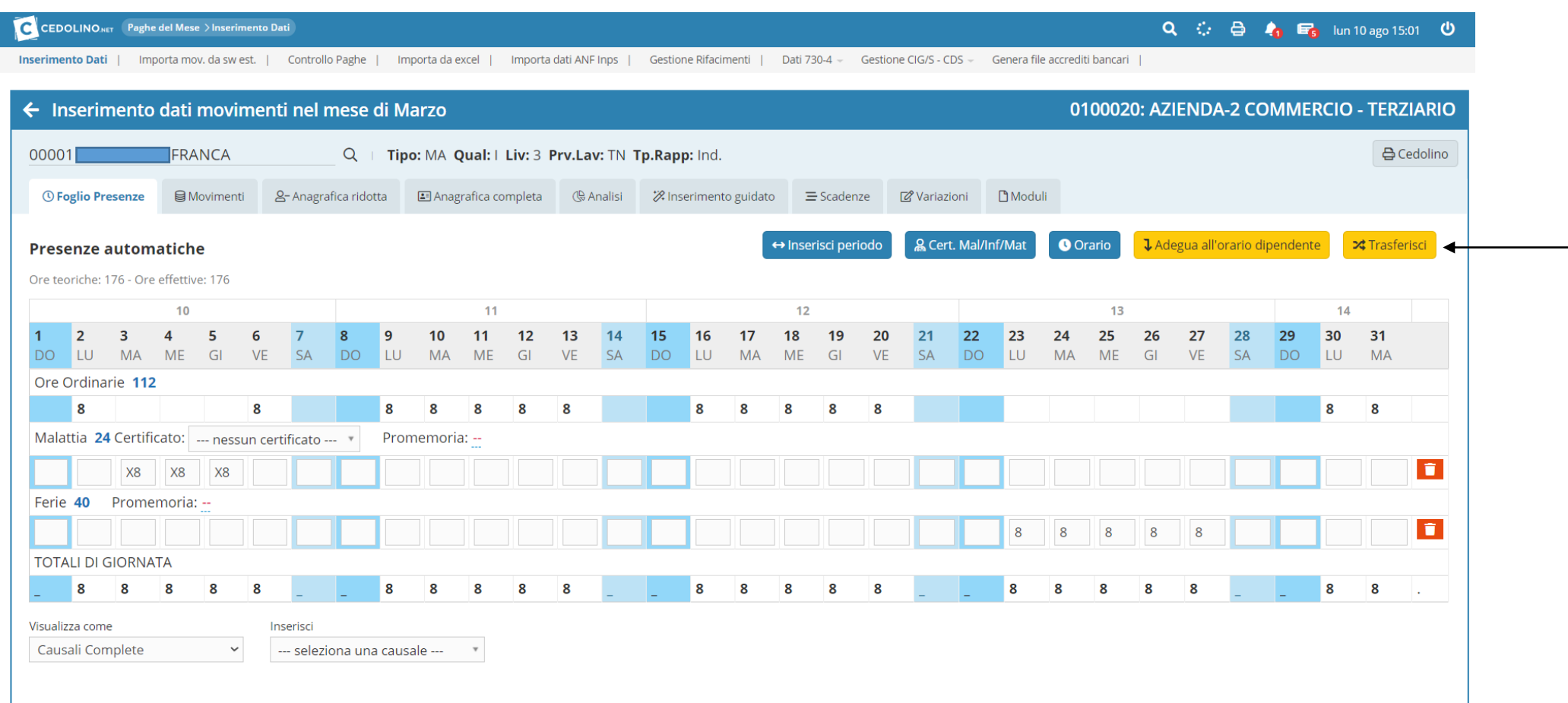

• Trasferite le presenze, in automatico, il programma ci porterà all'interno del cedolino «movimenti» in cui sarà possibile verificare la quadratura delle ore previste con quelle effettuate dal dipendente, i giorni lavorabili del mese e quelli lavorati, consultare eventuali voci utilizzate in modo ricorrente o nel mese precedente.

Sarà inoltre possibile, qualora ve ne sia la necessità, modificare il numero relativi al calcolo degli assegni familiari ( gg AF), giorni DM (gg DM), giorni lavorati (gg Lav), giorni detrazioni (gg Det), giorno minimale (gg Min).

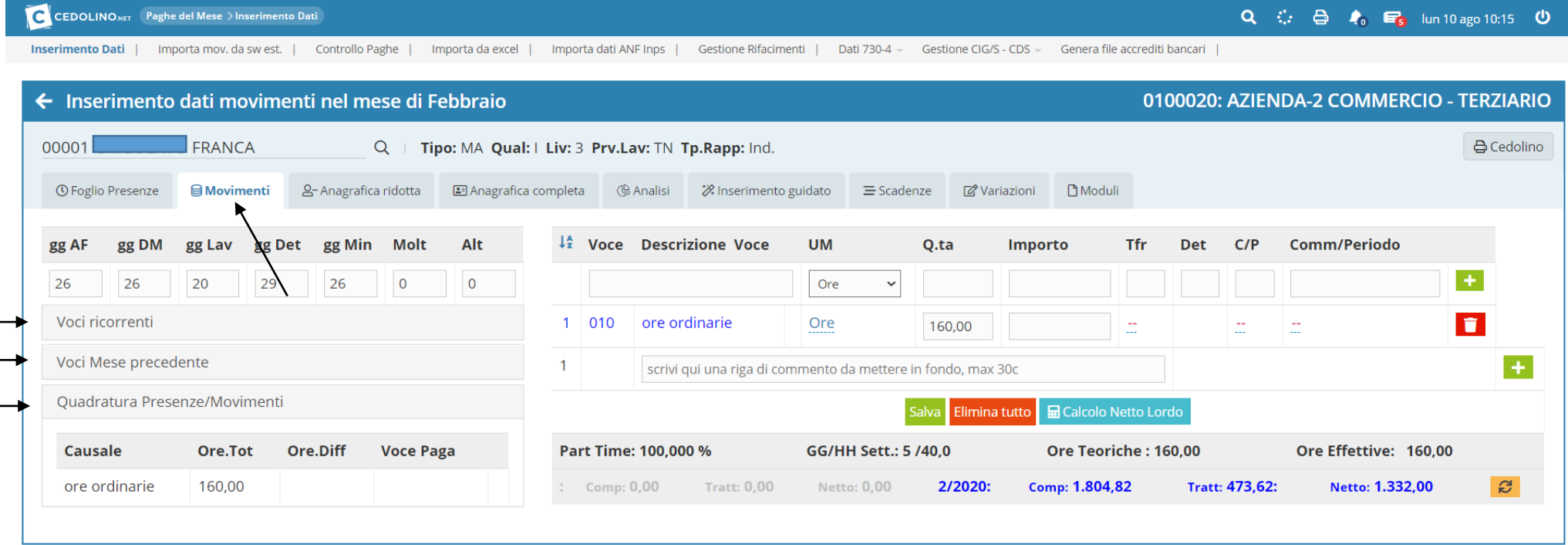

10

• Si potranno inserire eventuali voci nel corpo del cedolino attraverso l'apposito riquadro sulla base delle oltre 900 voci disponibili ed inserire eventuali commenti che figureranno nel corpo del cedolino.

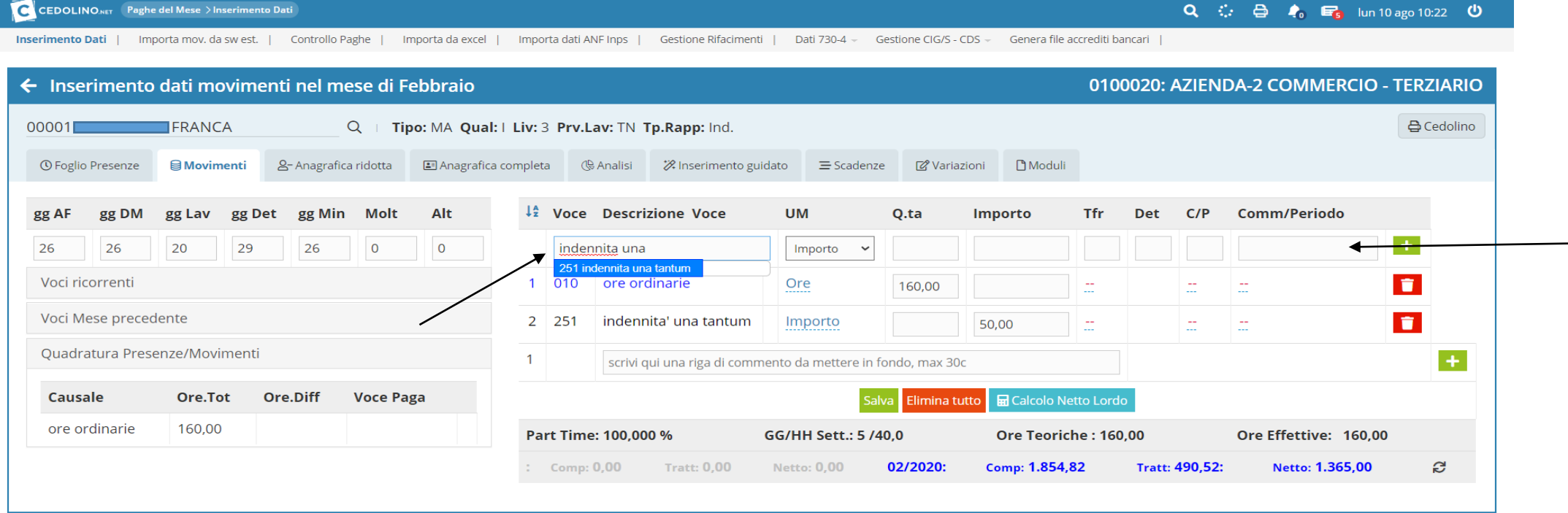

• Completate tutte le procedure, avremo la possibilità di visualizzare il nostro cedolino in anteprima attraverso l'apposita voce «cedolino».

La suddetta funzione è duplice in quanto oltre a permettere la visualizzazione in anteprima del cedolino, ha anche una funzione di controllo. Qualora si rilevi la mancanza di qualche dato fondamentale per l'elaborazione ( es. comune di residenza del lavoratore, provincia di lavoro, livello retributivo ecc.) il software provvederà a segnalarci quanto impedendo la visualizzazione del cedolino e indicando l'anomalia prevista al fine di poter intervenire prima dell'elaborazione definitiva.

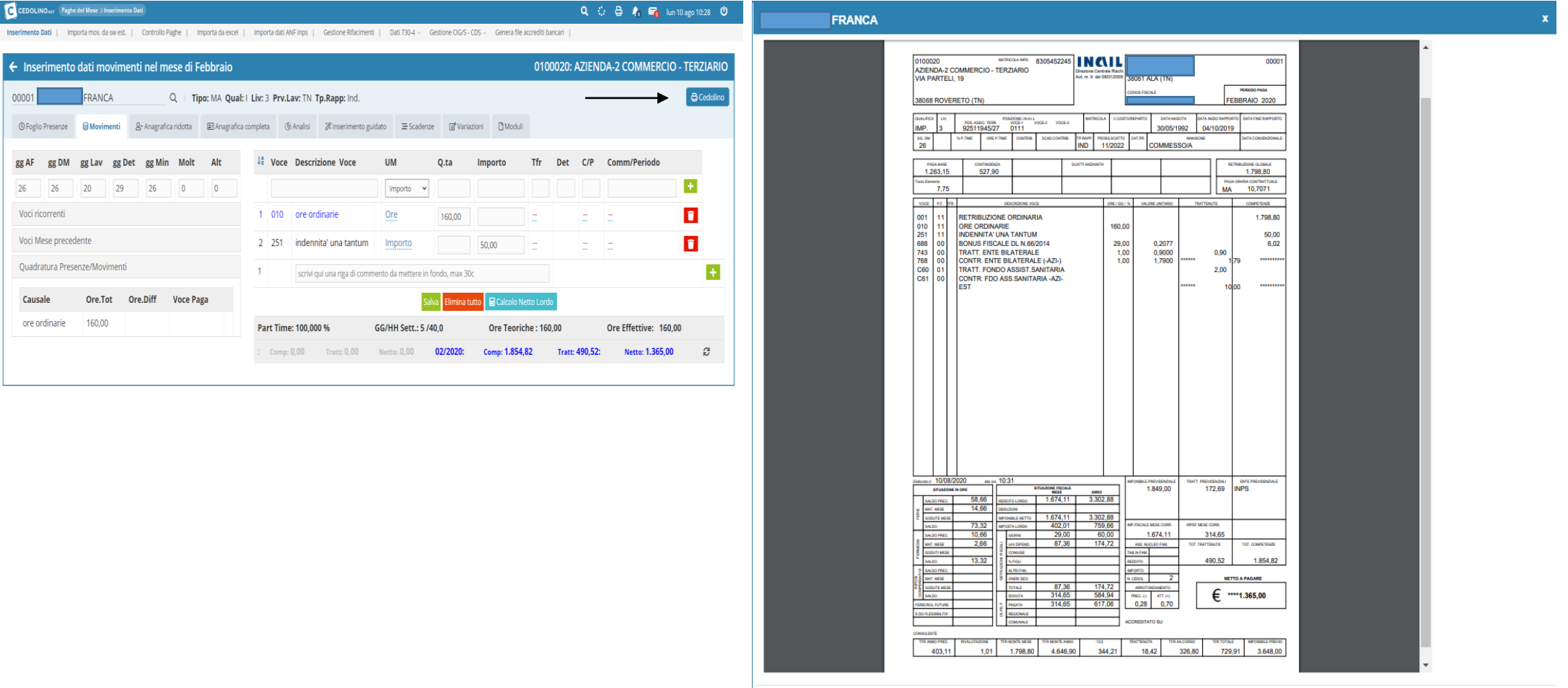

b

12

• Prima di procedere con l'elaborazione del mese, sarà necessario effettuare il controllo massivo di tutti i cedolini pronti per il consolidamento che ci permetterà di avere la certezza che gli stessi siano stati sviluppati correttamente.

Sarà quindi necessario cliccare sul tasto «Controlli» e successivamente «Pre-elaborazione» e qualora a seguito del suddetto non siano state riscontrate anomalie, si potrà procedere con la generazione, tramite l'apposito pulsante «Cedolini Azienda» la generazione di un file .zip che conterrà copia dei cedolini e delle stampe contabili del mese.

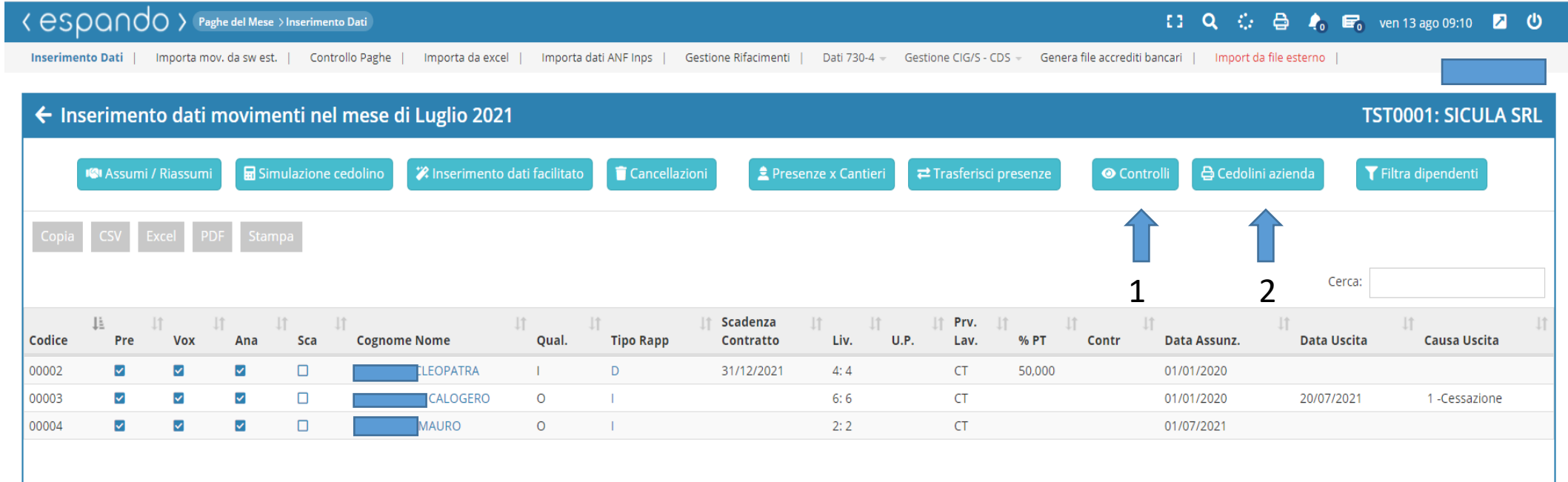

• Completato l'inserimento di tutti i dati necessari e verificata la correttezza degli stessi, non ci rimarrà altro che procede con l'elaborazione dei cedolini. Per farlo sarà necessario tornare alla seguente schermata e cliccare sulla voce «controllo» corrispondente all'azienda di interesse e successivamente sulla voce «elabora».

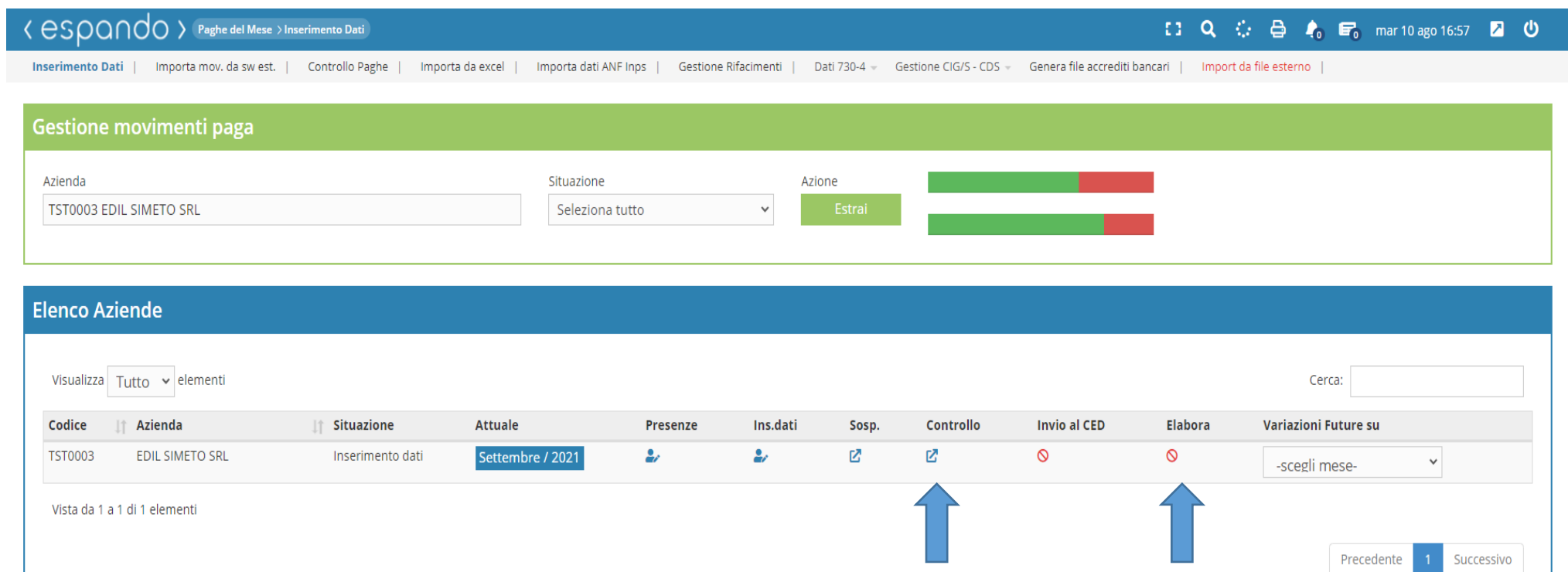

• Elaborati i cedolini, sarà possibile estrarne le stampe attraverso la seguente procedura: Archivi → Dati Azienda → Storici stampe → Stampa/invio cedolino o alternativa, creare una scorciatoia sul menù principale (vedi slide 1).

Qualora avessimo impostato come tipo di consegna del cedolino, all'interno dell'anagrafica dipendente, tramite e-mail sarà possibile verificarne l'esito di invio attraverso l'apposita sezione «Esito e-mail cedolini».

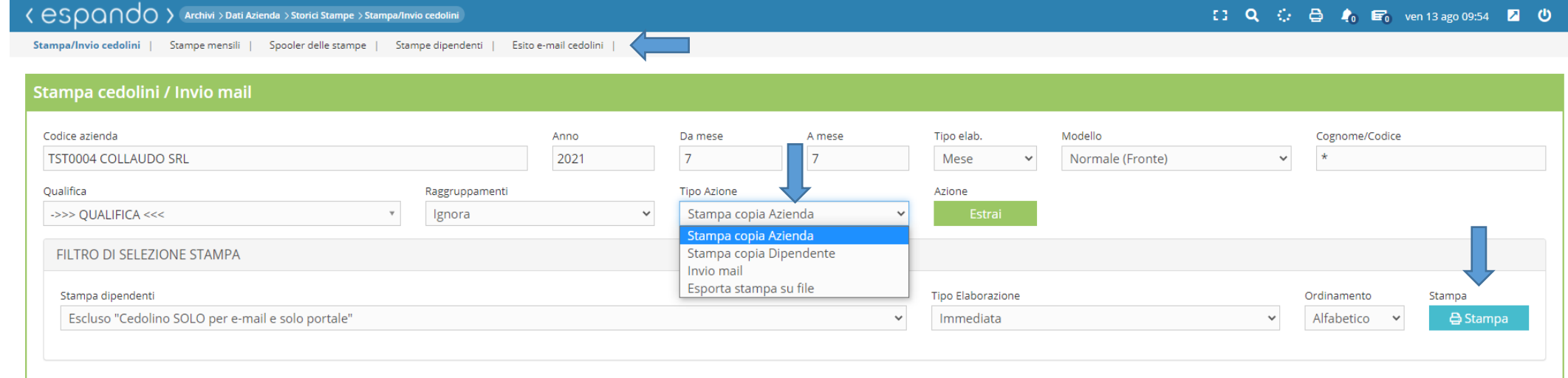

## **TST0004: COLLAUDO SRL** Visualizza 100 v elementi Cerca: N.vidim. Codice **Mese Letto da Portale/APP** Qualifica Livello C/cont. C/costo **Cognome Nome Tipo consegna Assunto**  $\Box$ PROVA ALESSIA Da leggere  $\overline{4}$ 00003 Luglio 01/02/2021 IMP.  $\Box$ 00004 PROVA ALFREDO Luglio Da leggere 15/06/2021 OP. 5  $\Box$ 00005 PROVA CHIARA Luglio Da leggere 19/07/2021 IMP. 6 00002 PROVA PIERPAOLO  $\Box$ Da leggere OP.  $\overline{\mathbf{5}}$ Luglio 01/01/2021

• Elaborati i cedolini, il software procederà automaticamente alla generazione del modello F24 e dell'Uniemens consultabili tramite il seguente percorso Dichiarativi → Versamenti F24 → modello F24 oppure Dichiarativi → Uniemens → Manutenzione dati.

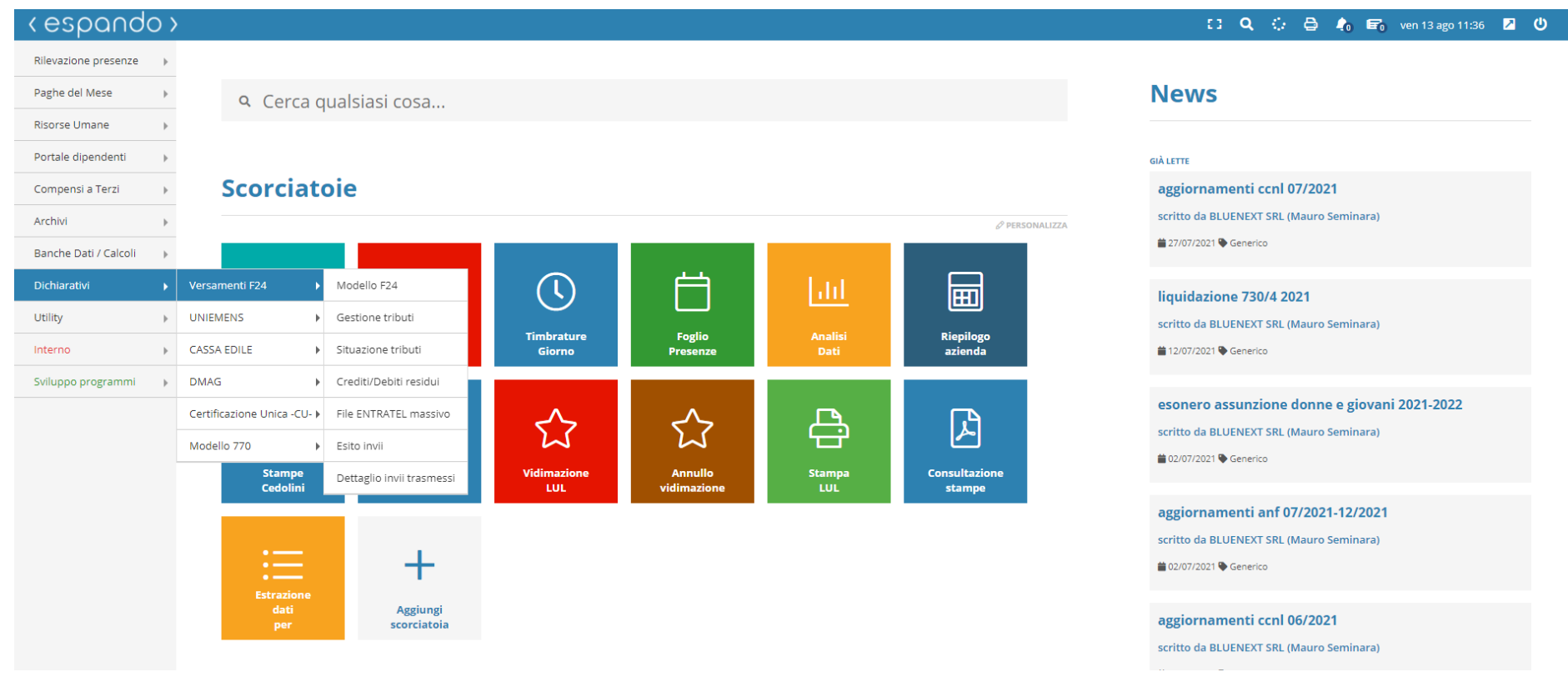

Qualora si abbia la necessità di apportare delle modifiche sulla denuncia Unimens, questo sarà possibile attraverso l'apposita gestione interna raggiungibile attraverso il percorso Dichiarativi  $\rightarrow$  UNIEMENS  $\rightarrow$ Manutenzione dati

Selezionata l'azienda ed il periodo di interesse e cliccato sul tasto «Estrai», sarà possibile accedere o sulla denuncia aziendale cliccando sulla ragione sociale della stessa o cliccando sul numero sottostante alla dicitura Dipendenti, per accedere alla lista delle denunce individuali.

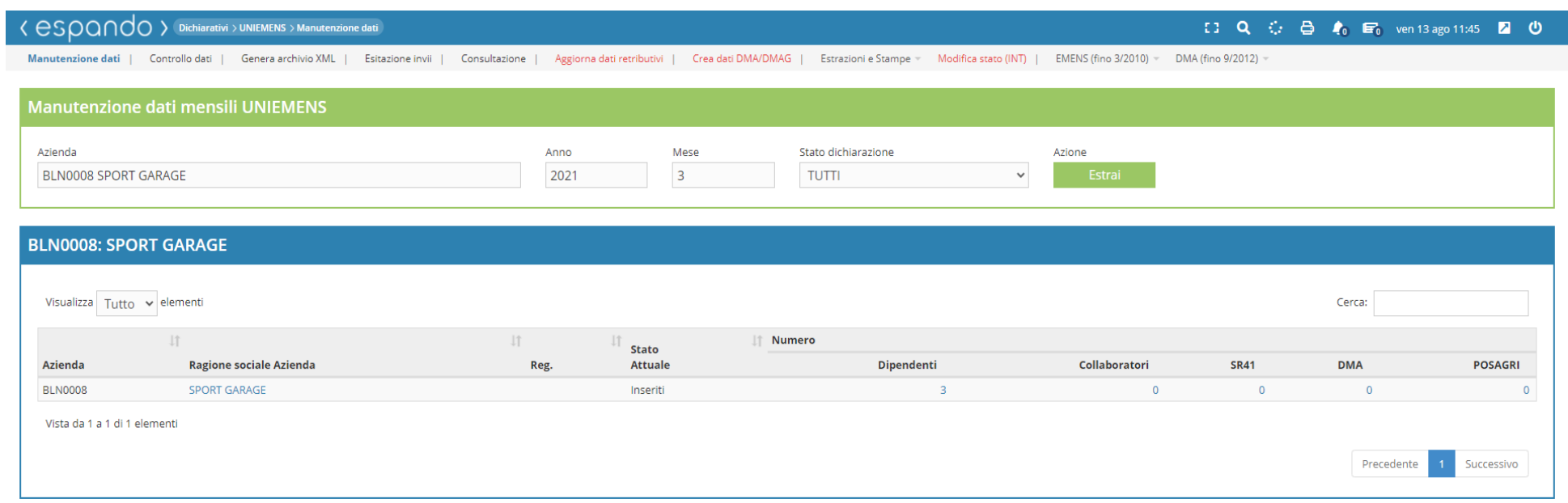

Apportate le modifiche, si potrà procedere con il controllo interno dell'Uniemens, controllo che riguarda la corrispondenza dei dati sviluppati durante l'elaborazione rispetto a ciò che viene riportato all'interno della denuncia mensile.

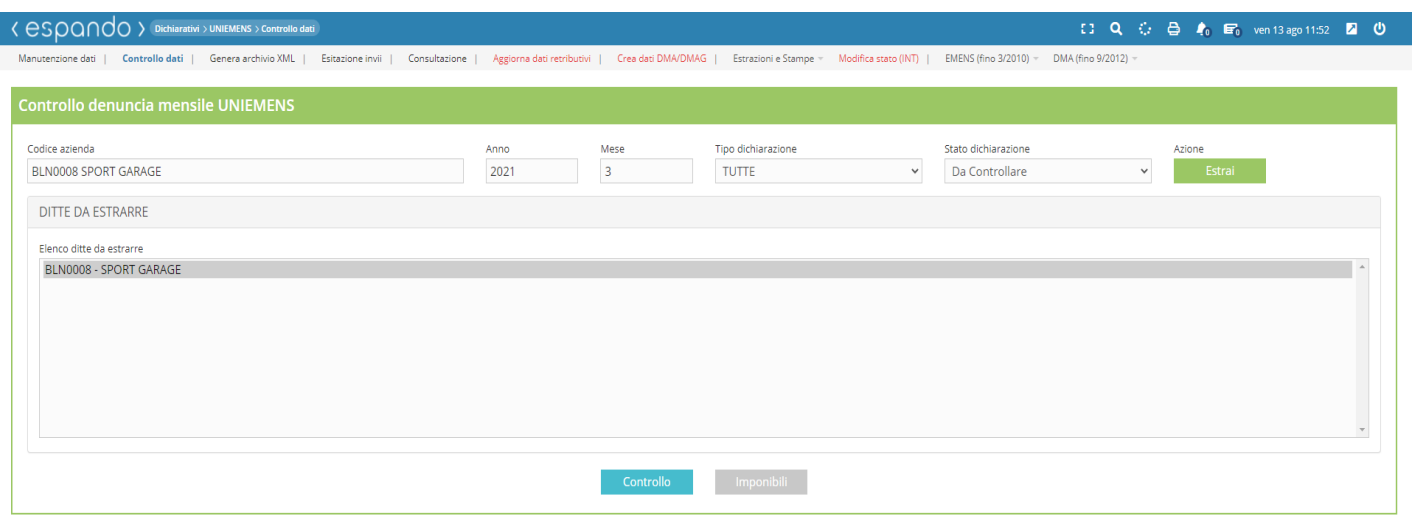

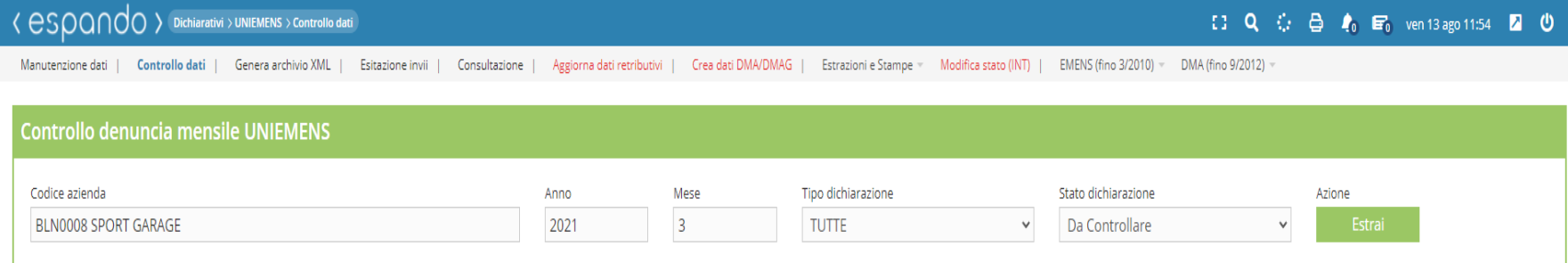

Dati formalmente corretti

Ottenuto l'esito positivo dalla proceduta di controllo di controllo «Dati formalmente corretti», sarà possibile procedere con la generazione del file .XML da poter trasmettere tramite il software rilasciato dall'INPS.

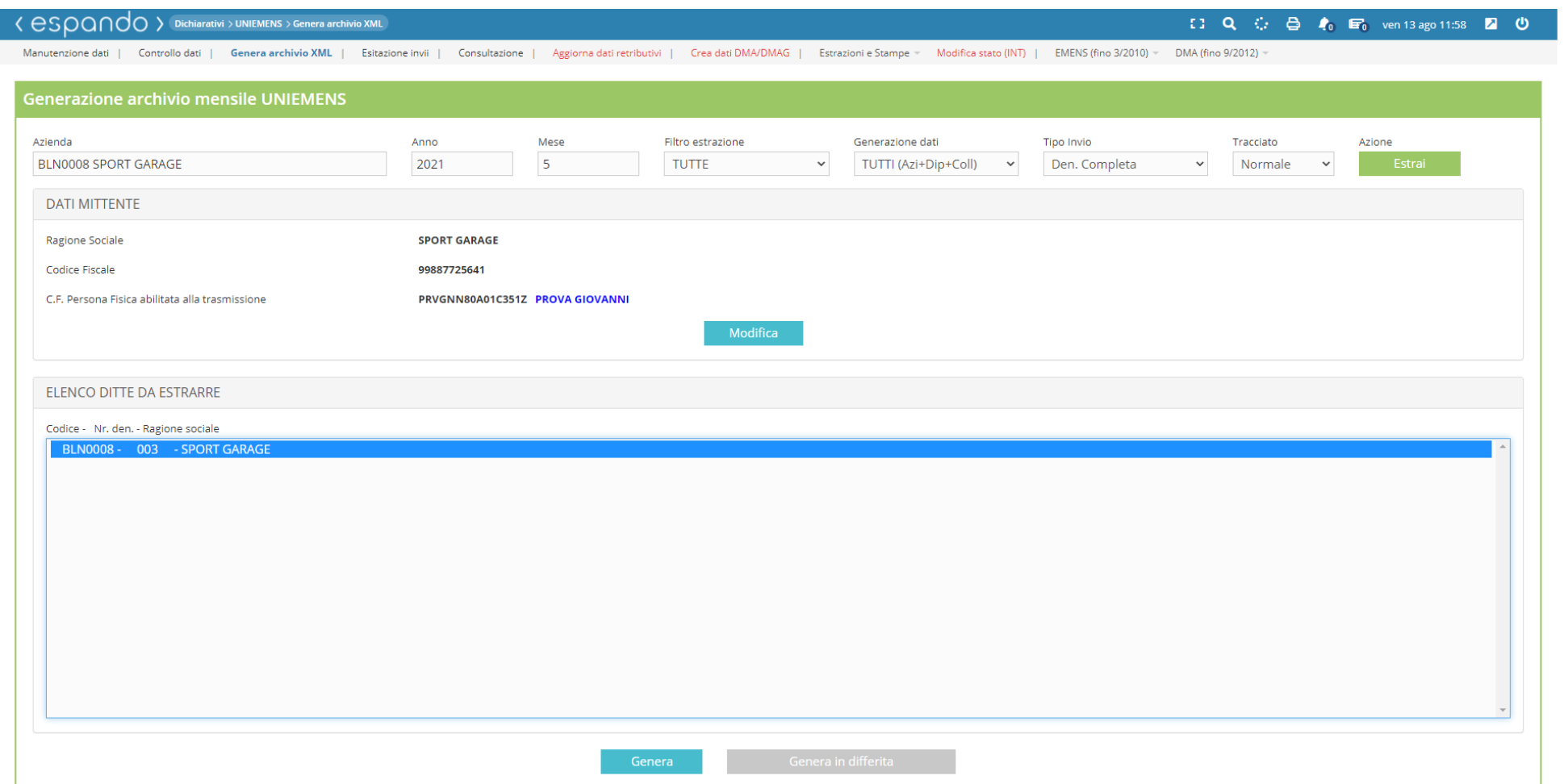

Per procedere con la vidimazione, da effettuarsi entro la fine del mese successivo a quello di elaborazione, sarà necessario raggiungere l'apposita sezione attraverso il seguente percorso: Archivi → Dati azienda → Libro Unico del Lavoro → Vidimazione LUL Valorizzare il campo «Azienda» e «Mese» e proceder con l'estrazione.

Selezionare l'azienda e procedere con cliccare sul pulsante « Numera aziende selezionate»

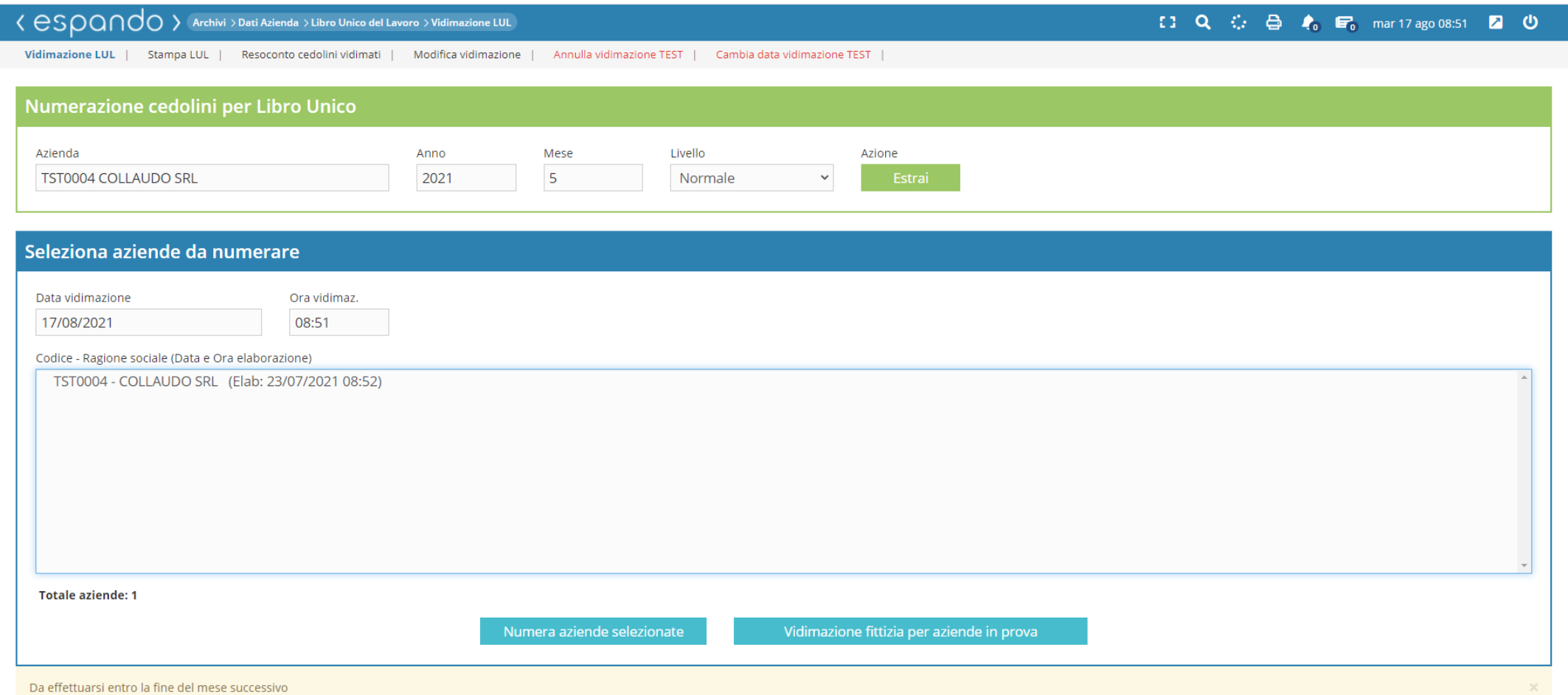

Completata la vidimazione, sarà possibile procedere con la stampa del LUL attraverso il seguente percorso: Archivi → Dati Azienda → Libro Unico del Lavoro → Stampa LUL. Sarà necessario indicare l'azienda, il periodo per il quale si vuole procedere con la suddetta stampa, il

«Tipo Stampa» qualora di tratti di mensilità ordinaria oppure mensilità supplementare e cliccare sul pulsante «Stampa tutti».

Qualora si volesse procedere con la stampa singola per dipendente, sarà necessario cliccare sul mese in corrispondenza del «Cognome-Nome» del dipendente.

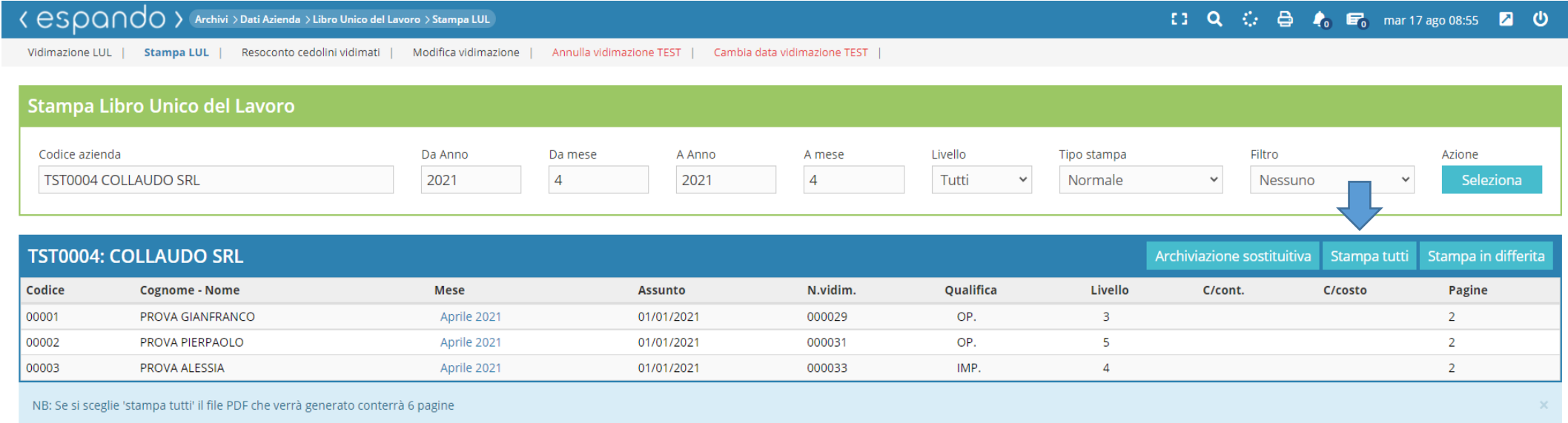

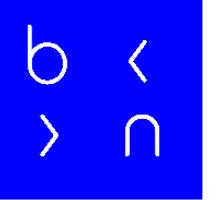

## Grazie!

E: info@bluenext.it T: +39 0541 328111 [www.bluenext.it](http://www.bluenext.it/)

 $\bigcap$ 

 $\bigcirc$ 

 $\bigcap$ h  $\bigcap$  $\overline{\langle}$  $\bigcap$  $\left\langle \right\rangle$  $\langle$  $\overline{\mathcal{L}}$  $\rightarrow$  $\rightarrow$  $\bigcap$  $\cap$  $\rightarrow$  $\bigcap$  $\bigcap$  $\cap$  $\rightarrow$  $\bigcap$  $\rightarrow$  $\overline{\mathcal{C}}$  $\bigcap$  $\bigcap$  $\bigcap$  $\bigcap$  $\bigcap$  $\langle$  $\cap$  $\sum_{i=1}^{n}$  $\bigcap$  $\rightarrow$  $\bigcap$  $\rightarrow$  $\bigcap$  $\sum_{i=1}^{n}$  $\sum$  $\bigcap$  $\Box$